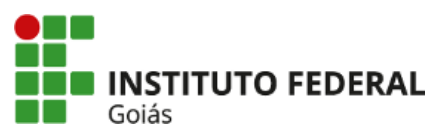

MINISTÉRIO DA EDUCAÇÃO SECRETARIA DE EDUCAÇÃO PROFISSIONAL E TECNOLÓGICA **INSTITUTO FEDERAL** INSTITUTO FEDERAL DE EDUCAÇÃO CIÊNCIA E TECNOLOGIA DE GOIÁS CÂMPUS GOIÂNIA

# **CONVOCAÇÃO BANCAS DE HETEROIDENTIFICAÇÃO**

O Mestrado Profissional em Tecnologia, Gestão e Sustentabilidade, reconhecido pela Portaria nº 305/2021-MEC, regido pela Resolução nº 07, de 18 de maio de 2015, do Conselho Superior do IFG, que aprova o Regulamento dos Programas de Pós-Graduação Stricto Sensu deste instituto, tendo em vista as Leis nº 9.394, de 20 de dezembro de 1996 e nº 11.892, de 29 de dezembro de 2008, Resolução CNE/CES nº 1, de 3 de abril de 2001, alterada pela Resolução CNE/CES nº 24, de 18 de dezembro de 2002, por intermédio da Coordenação da Secretaria de Pós-Graduação do câmpus Goiânia do IFG, faz saber pela presente convocação, em consonância com o disposto na Lei nº 12.288/2010, na Lei nº 12.711/2012, na Portaria Normativa no 4/2018 do MPDG e na Resolução CONSUP/IFG nº 002/2017, que aprova o Regulamento da Ações Afirmativas de inclusão e permanência da população negra (preta e parda), indígena e pessoas com deficiência no corpo discente dos cursos de pósgraduação stricto sensu do Instituto Federal de Educação, Ciência e Tecnologia de Goiás, dos procedimentos de heteroidentificação da autodeclaração dos candidatos Pretos, Pardos e Indígenas, aos candidatos inscritos no Processo Seletivo às vagas do Curso de Mestrado Profissional em Tecnologia, Gestão e Sustentabilidade, Edital nº 11/2023 - PROPPG, 24 de março de 2023.

**1. ENTREVISTA DOS CANDIDATOS ÀS VAGAS DESTINADAS À POPULAÇÃO NEGRA (PRETA E PARDA)**

1.1. Os candidatos pretos e pardos, classificados nas vagas de cotistas convocados para participar da Banca de Heteroidentificação Remota deverão acessar o link da videoconferência, na data e horário estipulado, conforme quadro a seguir:

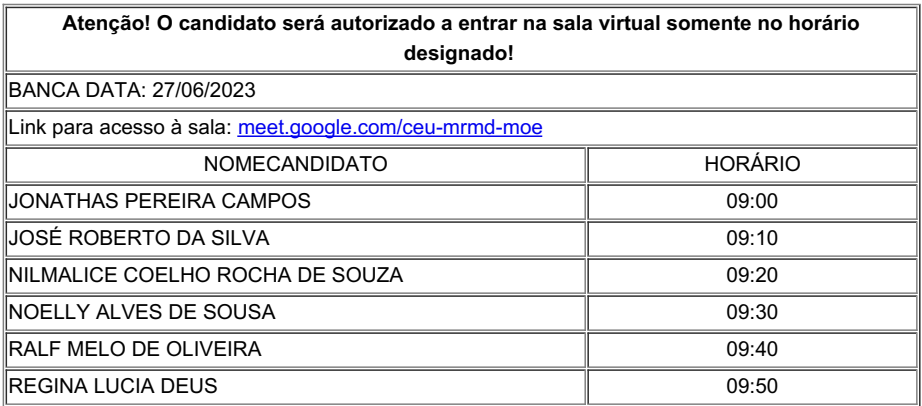

1.2. Os candidatos deverão acessar o link pontualmente no horário agendado, com tolerância máxima de 06 (seis) minutos para o acesso obedecendo ao horário oficial de Brasília. A videoconferência será finalizada obedecendo aos horários indicados acima.

1.3. O acesso ao link pelo candidato será finalizado pontualmente nos horários relacionados.

1.4. O candidato deverá solicitar participação da videoconferência de heteroidentificação utilizando preferencialmente o endereço de e-mail informado no ato da inscrição.

1.5. O candidato deverá se apresentar na videoconferência da Banca de Heteroidentificação, munido de documento de identificação com foto.

1.6. Não será permitida a participação do candidato sem a apresentação de um documento de identificação impresso com foto.

1.7. O acesso ao link da videoconferência deverá seguir as orientações constantes no tutorial do Anexo I.

1.8. O candidato deverá configurar a tela da videoconferência para alta resolução, permitindo melhor visualização do candidato pela banca. Para a realização deste procedimento, o candidato deverá seguir as orientações estabelecidas no item 5 do Anexo I.

1.9. É de exclusiva responsabilidade do candidato providenciar o acesso à Internet. Não cabendo qualquer alegação recursal em razão de não ter internet disponível ou de que a internet utilizada prejudicou e/ou inviabilizou a participação do candidato na videoconferência.

1.10. O candidato deverá estar em local bem iluminado, que permita a correta visualização pelos membros da banca.

1.11. O candidato deverá atender a quaisquer recomendações dos membros da banca que tiverem o objetivo de melhorar a visualização do candidato, sob o risco da não validação de sua heteroidentificação.

### **2. METODOLOGIA DA HETEROIDENTIFICAÇÃO**

2.1. A heteroidentificação será realizada por Banca composta por três membros da comunidade do IFG, designada por Portaria.

2.2. As entrevistas dos candidatos às vagas reservadas dos processos seletivos para ingresso de estudantes no IFG perante a banca de heteroidentificação serão obrigatoriamente gravadas.

2.3. A recusa do candidato em autorizar a gravação, para fins de heteroidentificação, resultará em sua retirada da vinculação da cota.

2.4. As Bancas de heteroidentificação avaliarão a autodeclaração dos candidatos Pretos e Pardos, levando em consideração unicamente o critério fenotípico.

2.5. As Bancas de Verificação de Indígena avaliarão a autodeclaração dos candidatos Indígenas levando em consideração unicamente a documentação que foi apresentada para a entrega da documentação de Reserva de Vagas.

(assinado eletronicamente)

Tatiani Gomes Souza Coordenadora substituta da Secretaria de Pós Graduação do câmpus Goiânia Portaria nº 2275/2022

Documento assinado eletronicamente por:

Tatiani Gomes Souza, COORDENADOR(A) - SUB-CHEFIA - GYN-SPG, em 26/06/2023 18:20:14.

Este documento foi emitido pelo SUAP em 23/06/2023. Para comprovar sua autenticidade, faça a leitura do QRCode ao lado ou acesse https://suap.ifg.edu.br/autenticar-documento/ e forneça os dados abaixo:

Código Verificador: 423312 Código de Autenticação: aef0ac1ff2

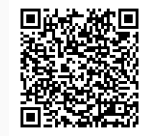

Instituto Federal de Educação, Ciência e Tecnologia de Goiás Rua 75, nº 46, Centro, GOIÂNIA / GO, CEP 74055-110 (62) 3227-2771 (ramal: 2771)

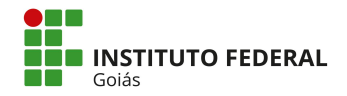

### **ANEXO I**

# **TUTORIAL – PLATAFORMA GOOGLE MEET**

O Google Meet é uma ferramenta do Google que permite a realização de chamadas de vídeo por meio do computador (Web) ou do celular (Android, iOS).

**INSTRUÇÕES PARA ACESSO AO GOOGLE MEET**

### **1. Google Meet pelo computador**

Para acessar o link pelo computador, você deve utilizar um navegador de internet. Recomenda-se a utilização do navegador Google Chrome para evitar problemas na utilização da ferramenta.

Digite no navegador o link fornecido para acesso a sala da videoconferência.

Uma guia no navegador será aberta:

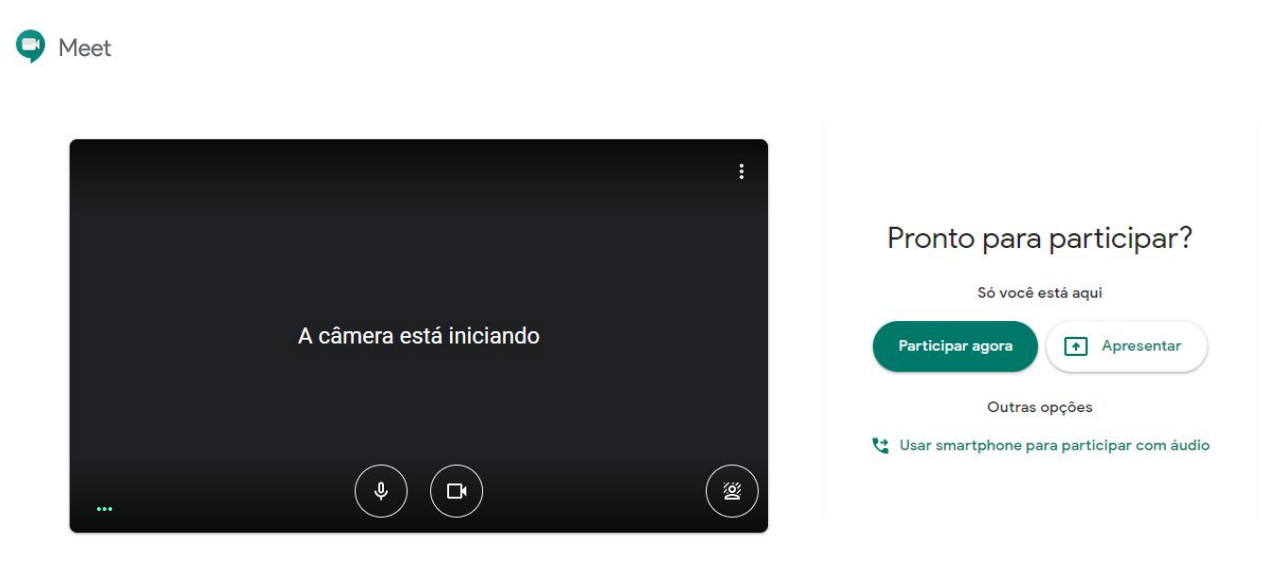

No lado direito da tela, onde aparece a identificação da reunião, clique em "Participar agora":

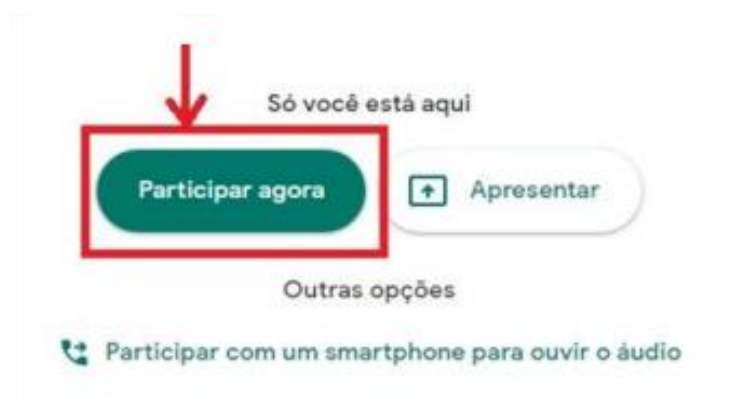

O navegador pode solicitar autorização para uso de câmera e microfone.Clique em "permitir" para habilitá-los:

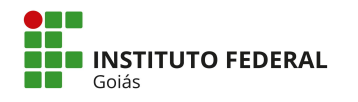

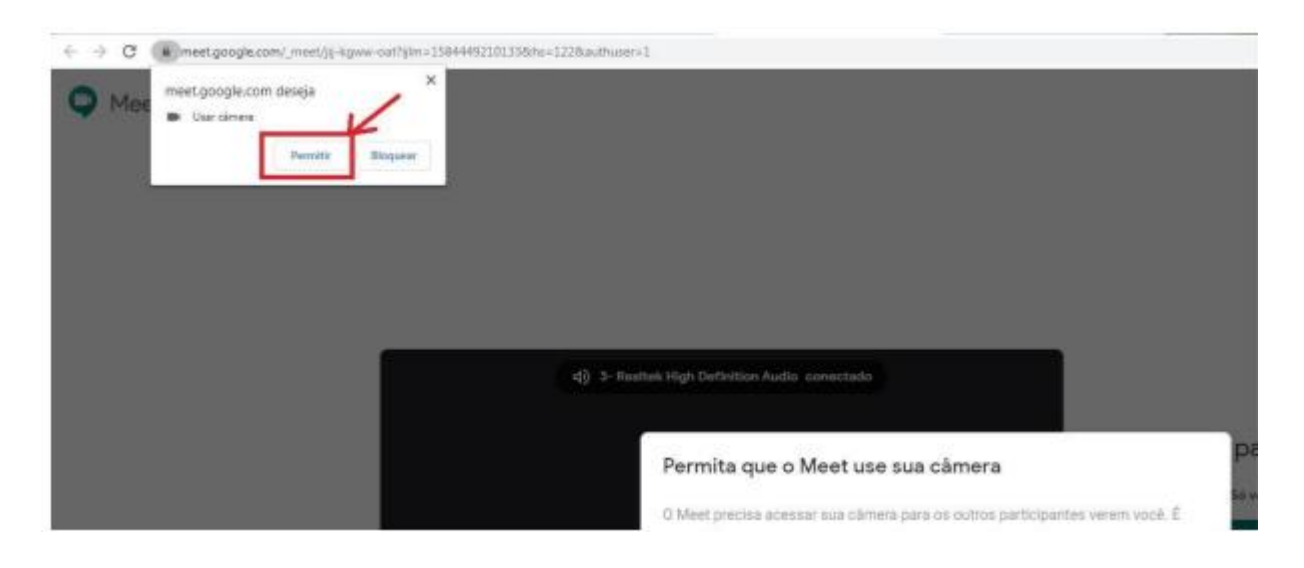

# **2. Google Meet pelo Celular (Android)**

Instale o aplicativo Google Hangouts Meet, a partir da Play Store.

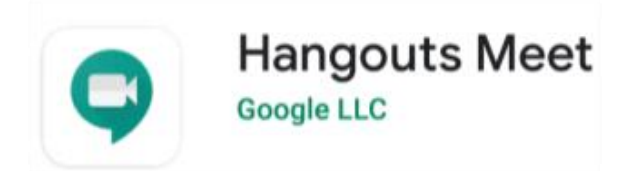

Abra o aplicativo e clique na opção "Código da Reunião":

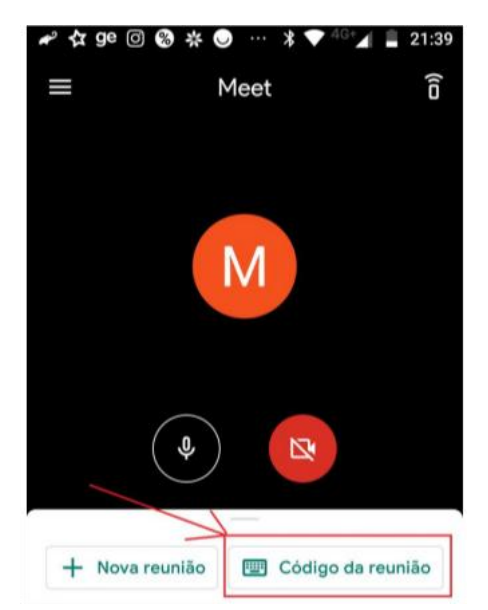

Digite o código da reunião. O código é formado por letras e vem após o endereço meet.google.com/.

Por exemplo, se o endereço fornecido for meet.google.com/hpq-mmbh-ngf, o código é: hpq-mmbh-ngf:

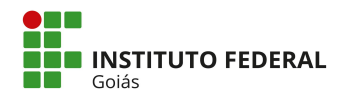

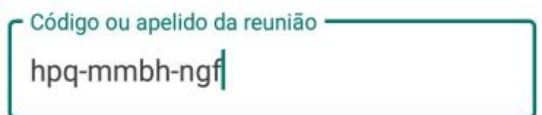

Clique no botão "Participar":

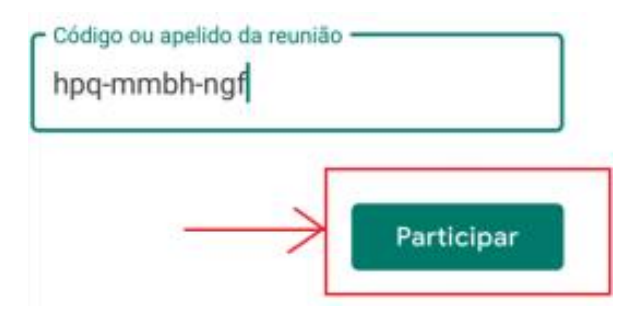

# **3. Google Meet pelo Celular (iOS)**

Instale o aplicativo Google Hangouts Meet, a partir da App Store.

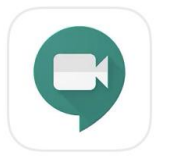

# Google Meet Videochamadas seguras \*\*\*\*\*\* 15 mil

O acesso a sala virtual pode se dar de duas formas. Uma delas (opção 1) clicando sobre o link contido no Edital Complementar. Outra forma (opção 2) é entrar diretamente no app Google Meet no seu dispositivo móvel.

Opção 1: clique no link para acesso à sala contido no Edital:

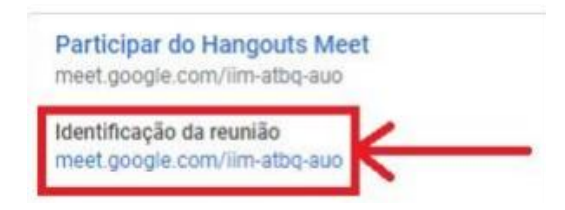

Você será levado pelo o aplicativo, para a "antessala" da reunião.

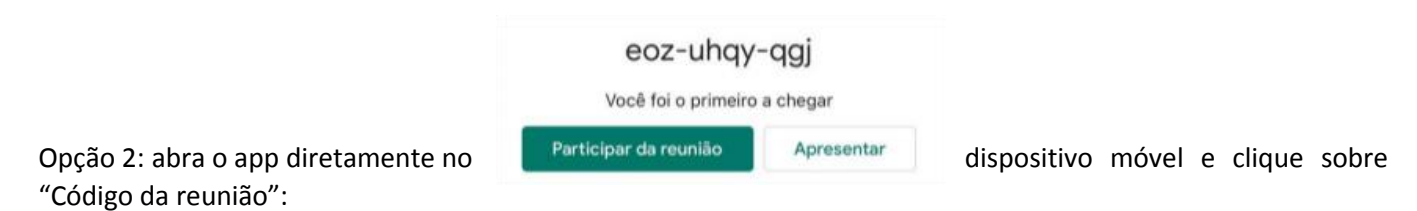

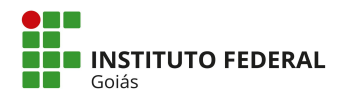

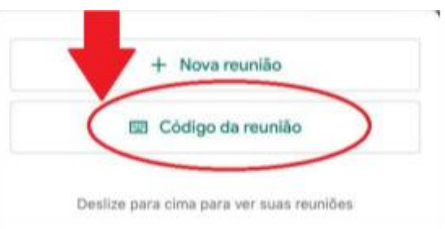

J.

Digite o código da reunião (são as letras que aparecem no link disponibilizado, após a última barra / do endereço):

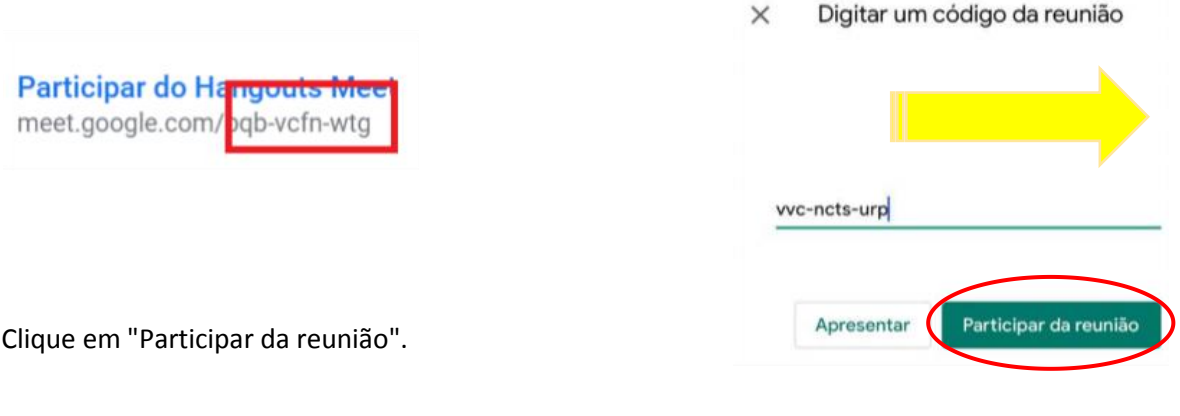

### **INSTRUÇÕES APÓS O ACESSO À SALA**

# **4. Ícones: microfone, câmara e encerrar chamada**

Observe o ícone da esquerda na imagem a seguir. Ele se refere ao microfone (áudio/som). Neste exemplo, ele está desabilitado, ou seja, você não será ouvido pelos participantes. Na sua vez de falar, toque sobre o ícone de microfone e ele será habilitado (sem a tarja vermelha).

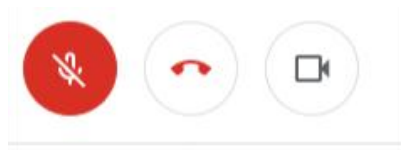

O ícone do centro da tela encerra a chamada. Tocando sobre ele, você sairá da sala. Se você sair acidentalmente, surgirá a opção "Voltar a participar". Ou seja, é fácil retornar para a sala.

O ícone da direita, de câmera, habilita ou desabilita a sua imagem. Veja que, neste exemplo, a câmera está habilitada. Assim, todos os participantes veem a sua imagem.

Dica: o uso de fones de ouvido é útil para evitar "eco", em que o som que você escuta é captado de volta pelo seu microfone. Isso gera ruído para todos os participantes da reunião.

Dica: como hábito, mantenha SEMPRE o seu microfone desabilitado. É a maneira mais eficiente de evitar "eco". Habilite somente quando for solicitado pela banca.

# **5. Configurar Resolução do Vídeo**

Para melhor visualização durante o procedimento de heteroidentificação é recomendado que você utilize sempre a melhor resolução de vídeo. Para alterar a resolução do vídeo, clique no ícone de três pontinhos na parte inferior da tela.

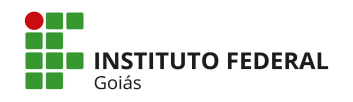

Em seguida, selecione "Configurações" e "Opções de vídeo". A resolução padrão estará como 360p. O candidato deverá selecionar a opção de resolução 720p (HD).

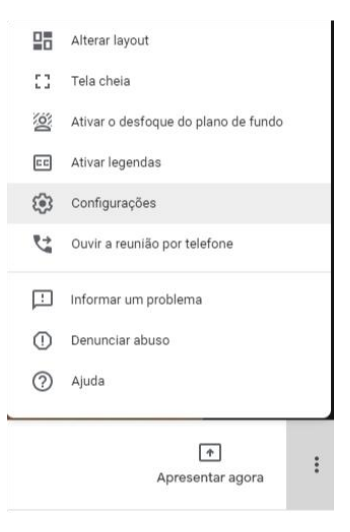

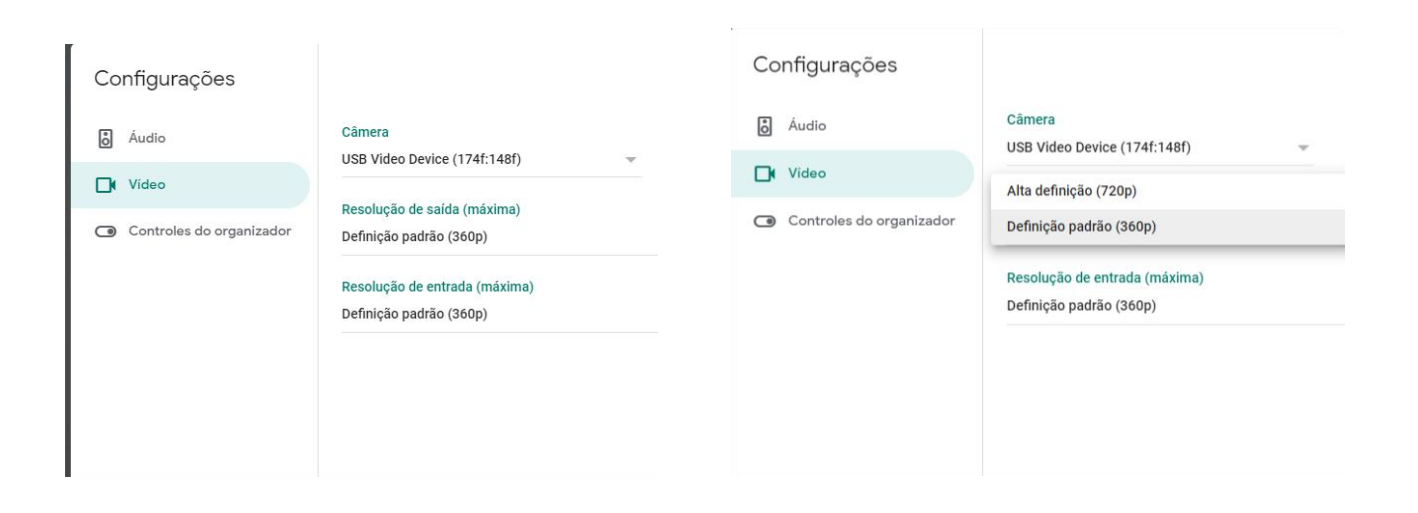